### AWFATECH"  $\epsilon$

#### **Kuala Lumpur (HQ)**

No 5-1 Jalan USJ1/1A, Regalia Business Center 47600 Subang Jaya Selangor, Malaysia. Tel:+6 03 8023 5250 Fax:+6 03 8023 5246

#### **Jakarta**

Menara Rajawali, Level 7-1, Jl DR. Ide Anak Agung Gde, Agung Lots #5.1, Kawasan Mega Kuningan Jakarta Selatan 12950, Indonesia. Tel: 021 29492258 Fax: 021 29492258

# **LANGKAH PEMBAYARAN YURAN SECARA ATAS TALIAN** *(ONLINE)*  **IBU BAPA**

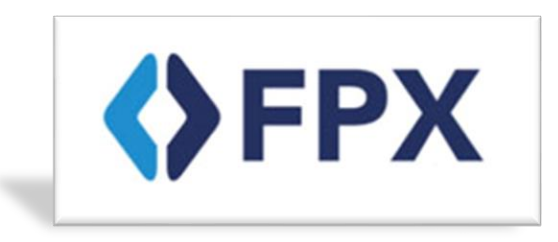

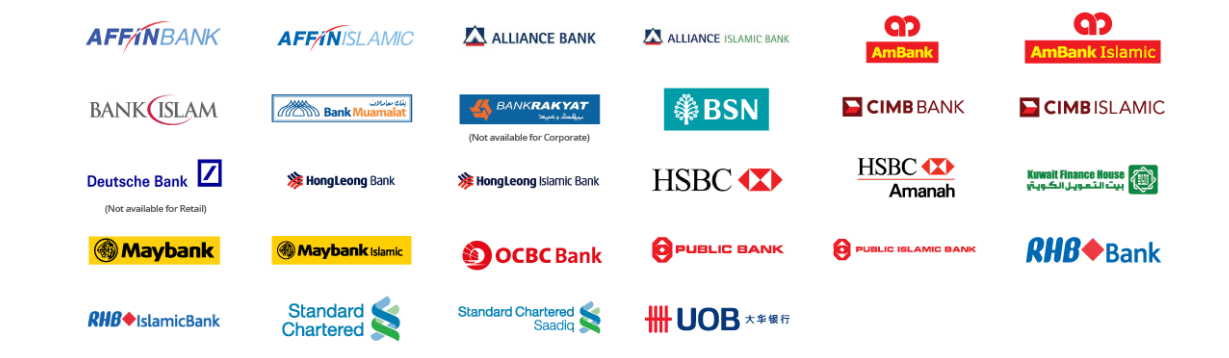

# **PEMBERITAHUAN**

**Bagi pengguna IOS (iPhone atau iPad) sebelum meggunakan Yuran Online (FPX) sila pastikan anda menutup pilihan "Block Pop-Ups" pada setting Safari iPhone atau iPad dengan mengikuti langkah berikut:**

**ADVA** 

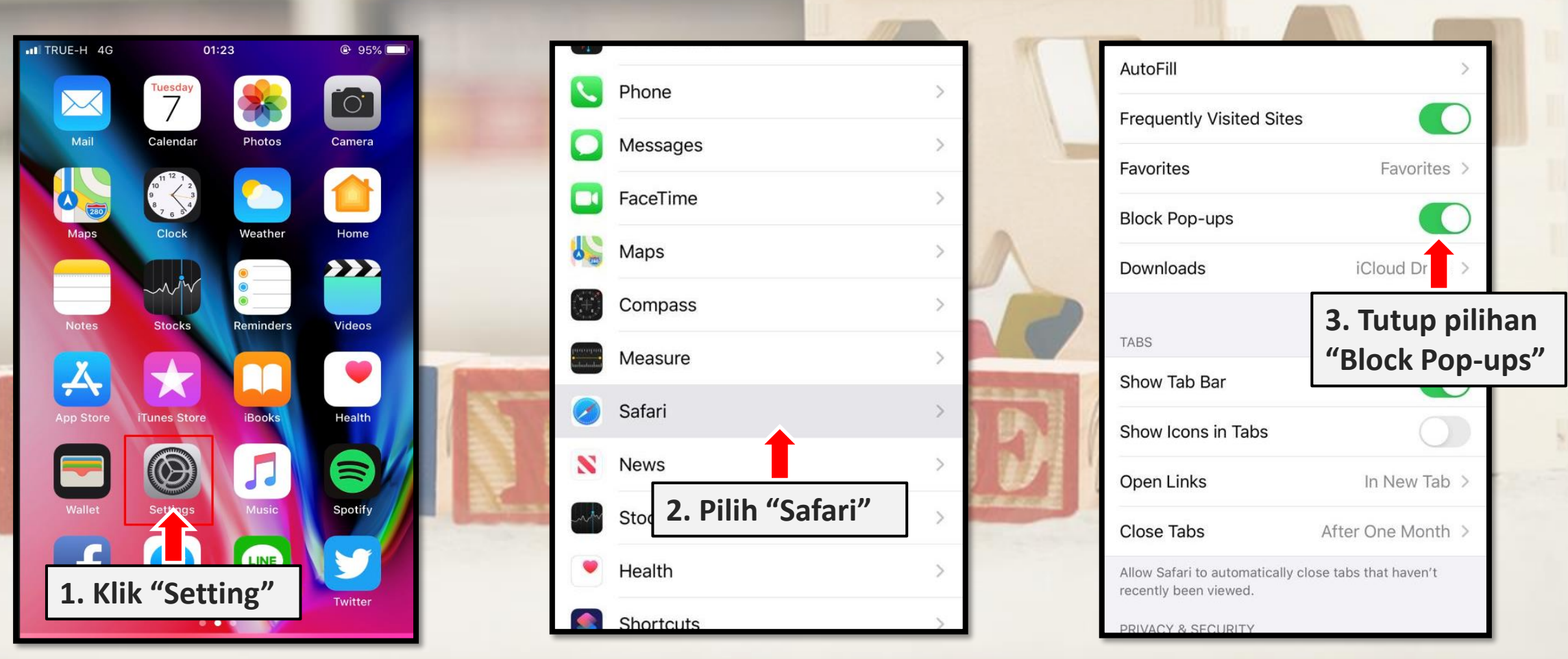

# **PEMBERITAHUAN**

- **ADVANC 1. Pastikan No.Kad Pengenalan ibu/bapa penjaga telah berdaftar di dalam sistem, dan pastikan No.Kad Pengenalan tersebut adalah betul. Jika anda gagal untuk login sila berhubung dengan admin sekolah untuk mengemaskini No.Kad Pengenalan yang betul.**
	- *- Default* **No.Kad Pengenalan tiada tanda "-"Contoh 760103075656**
	- **2. Pastikan anda mengikuti semua langkah sehingga tamat untuk memastikan resit dan yuran anak anda diprocess secara automatik**

## LANGKAH 1: LOG MASUK KE SISTEM SEKOLAH UNTUK BAYARAN YURAN PELAJAR

**\*Nota: Pastikan sambungan** *internet/wifi* **pada peranti anda dalam keadaan yang stabil dan memuaskan bagi mengelak berlakunya kesilapan**

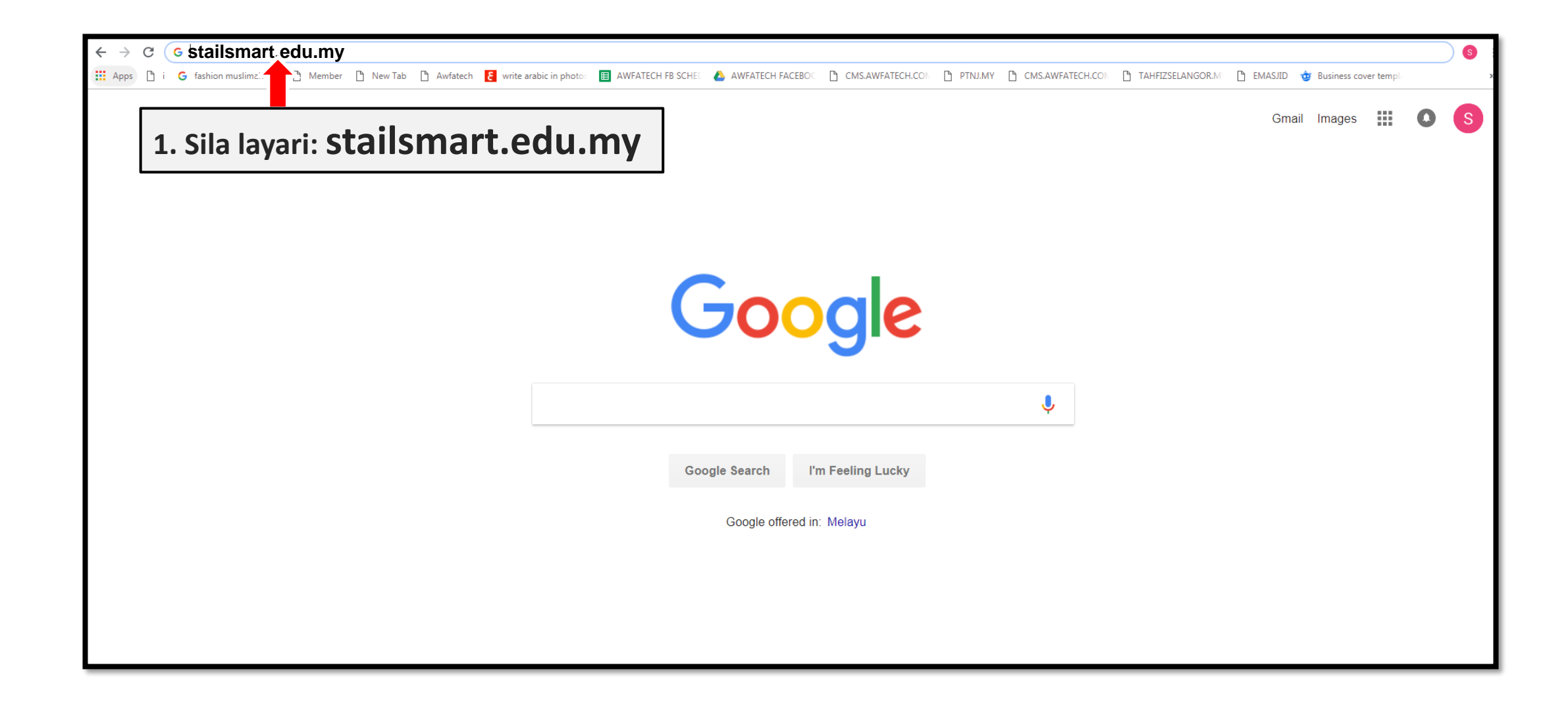

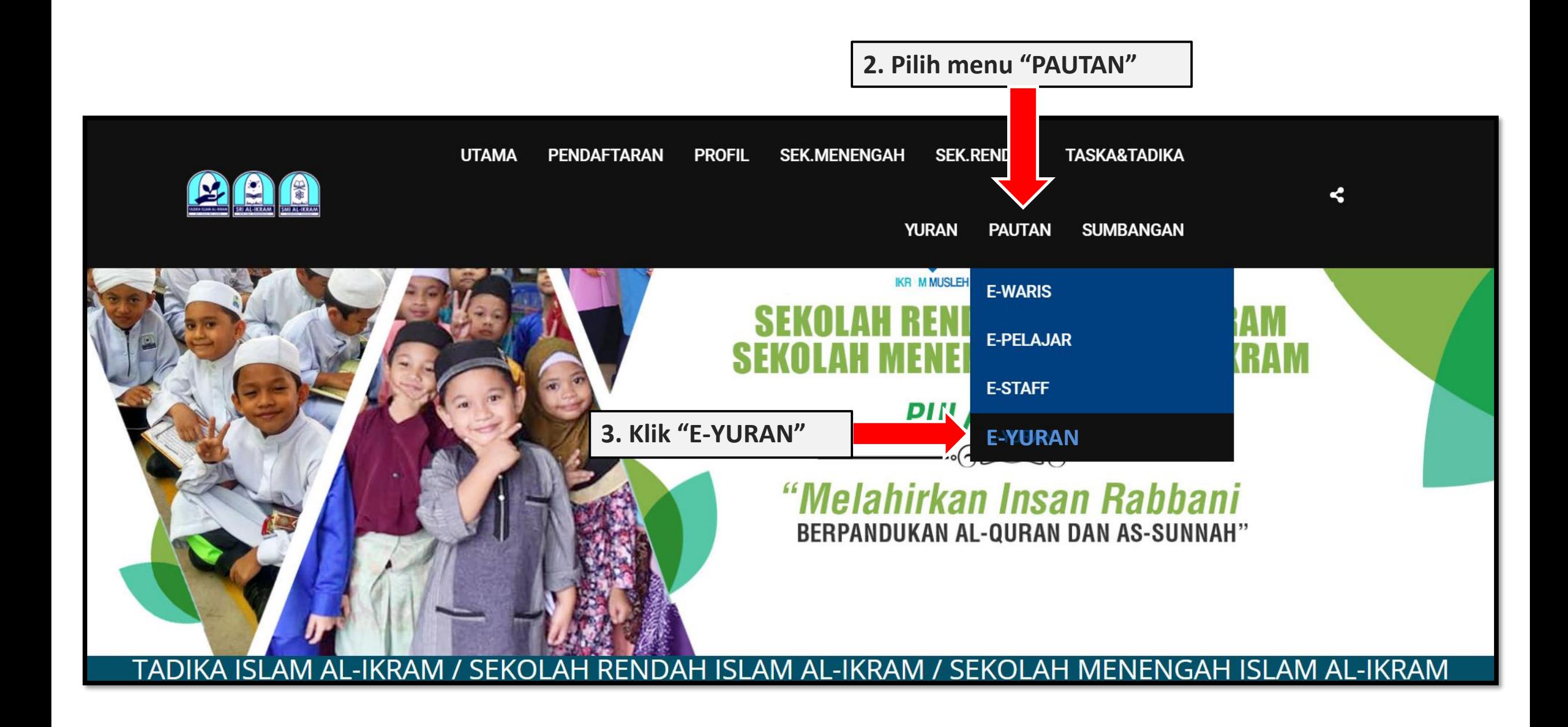

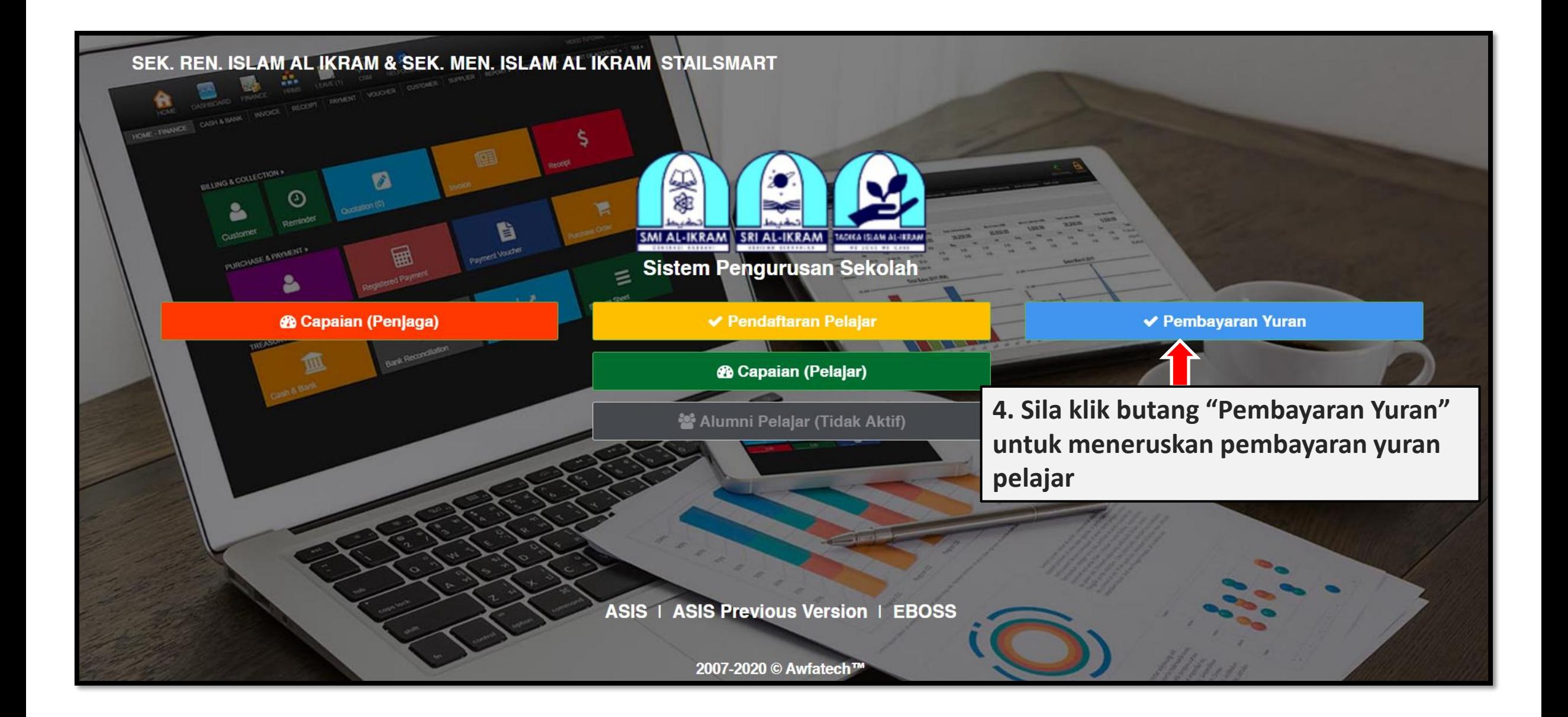

**5. Masukkan No kad pengenalan penjaga & Klik butang "Login"**

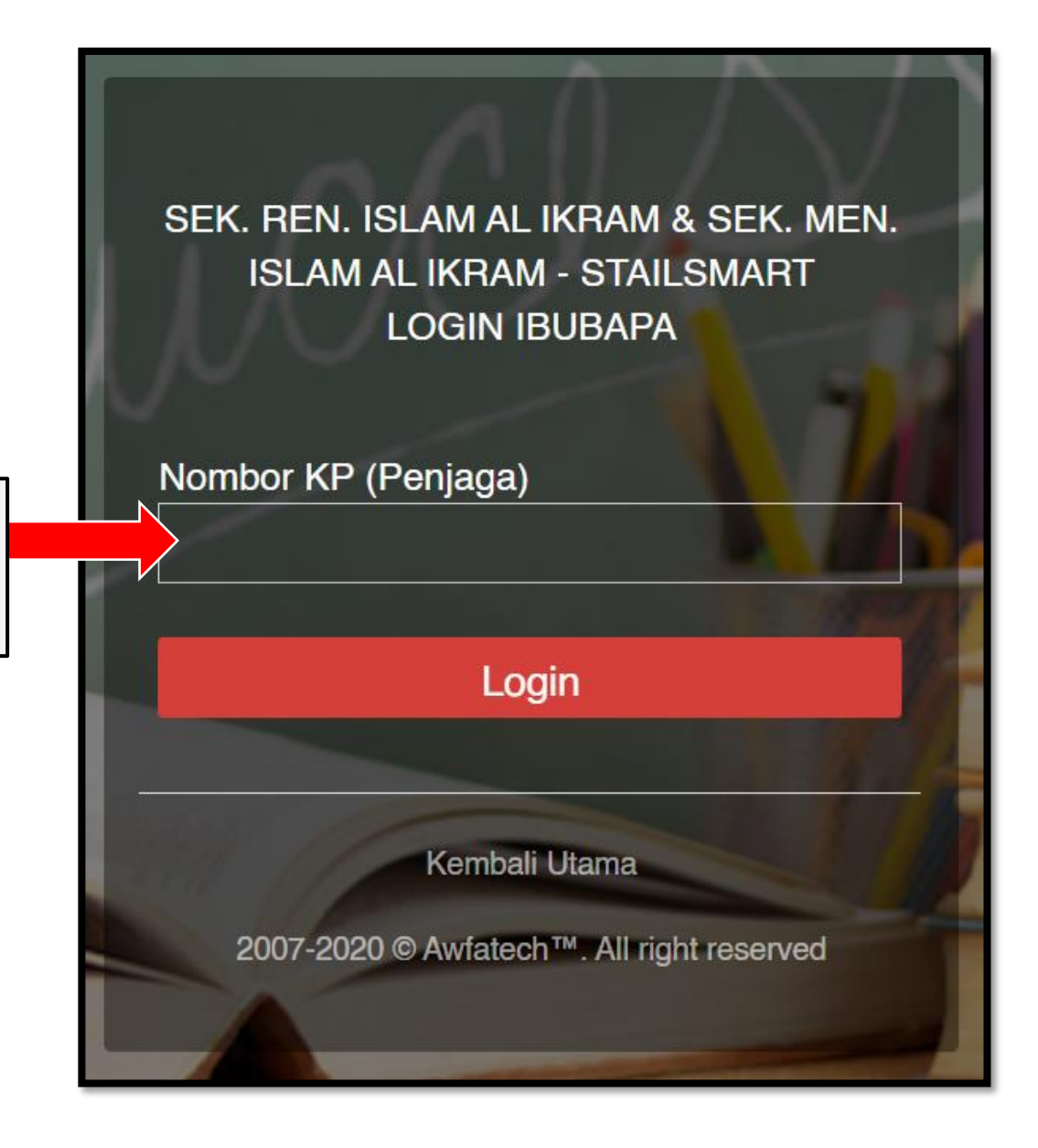

**\*PERINGATAN: Jika terpapar "Login Tidak Sah". Mohon ibu/bapa berhubung dengan pihak sekolah**

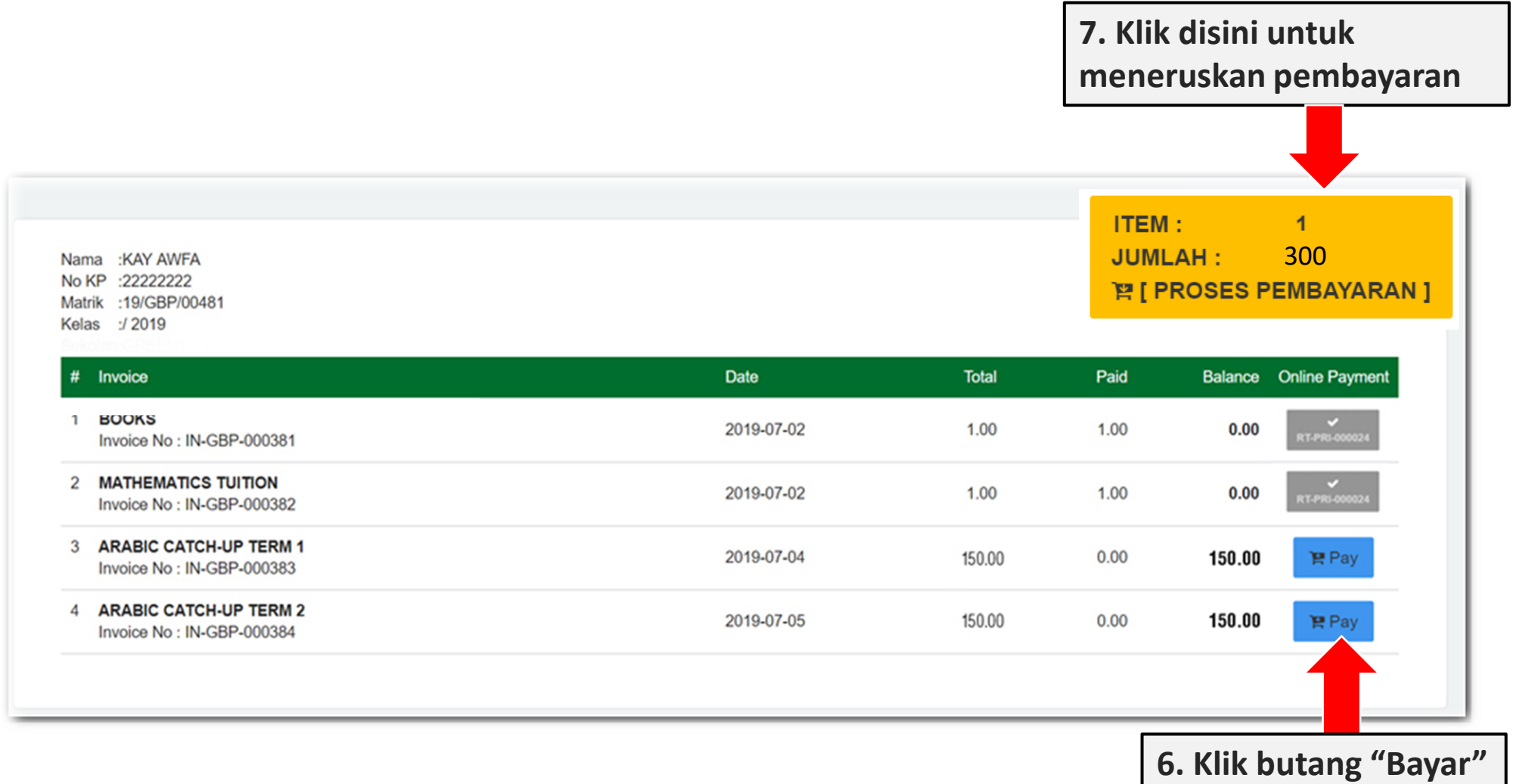

### **PERINGATAN**

**1. Pastikan Ibu/Bapa memilih item yuran yang betul sebelum klik pada butang "bayar" bagi mengelakkan berlakunya kesilapan bayaran.**

**2. Ibu/Bapa boleh memilih untuk membayar item yuran lebih dari satu item.**

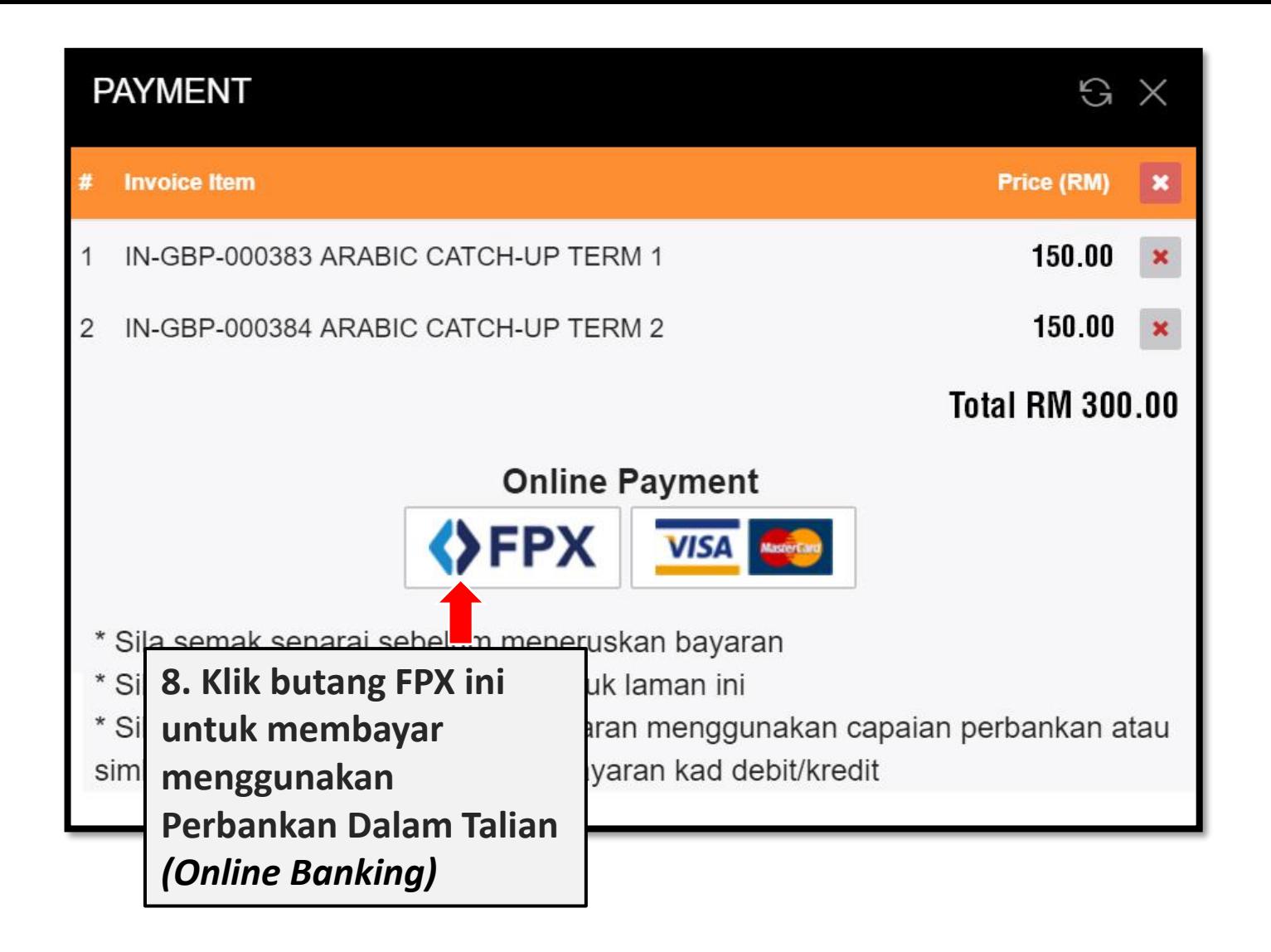

### **PERINGATAN:**

**1. Sebelum klik butang FPX atau VISA/MASTER CARAD pastikan maklumat yuran tiada yang double. Jika double sila delete item yang tersalah**

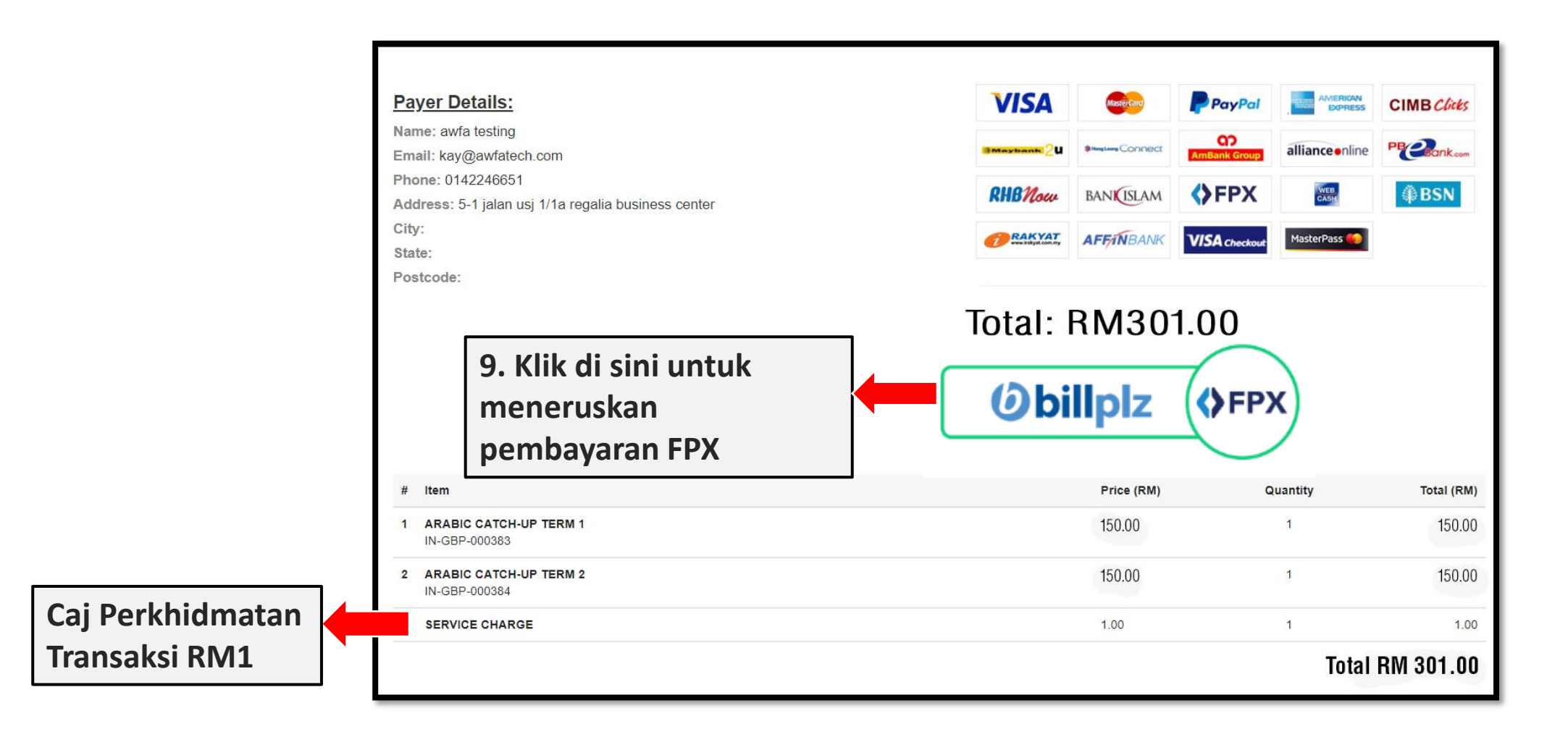

### **PERINGATAN: Cas transaksi akan dikenakan RM1 bagi setiap transaksi pembayaran** ☺

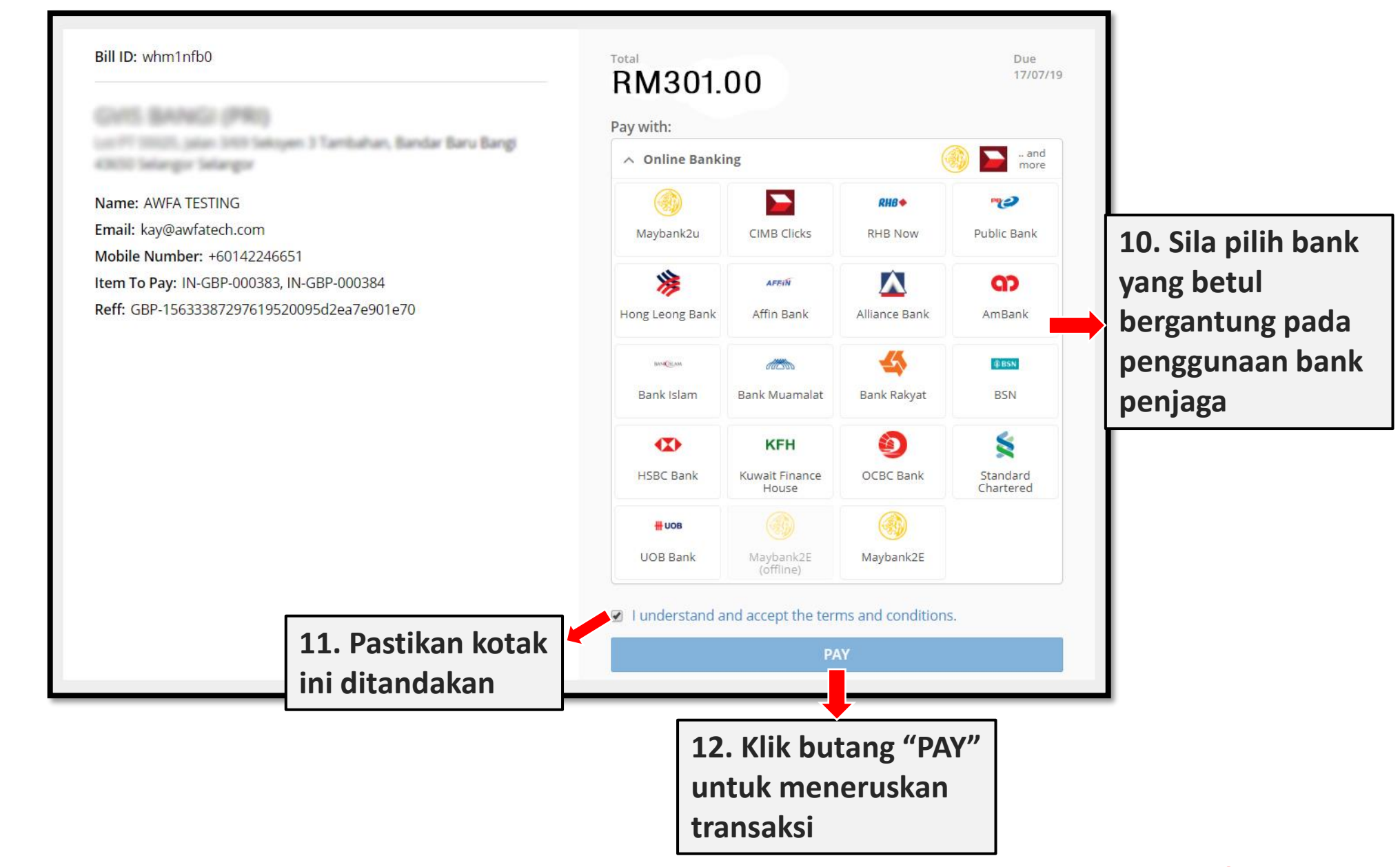

**PERINGATAN: Sila pastikan jumlah yuran dan maklumat pelajar adalah betul sebelum klik butang "PAY"** ☺

# LANGKAH 2:

### PENGGUNAAN PERBANKAN ATAS TALIAN (Online Banking)

**Nota: Langkah perbankan atas talian ini adalah menggunakan contoh Maybank2U**

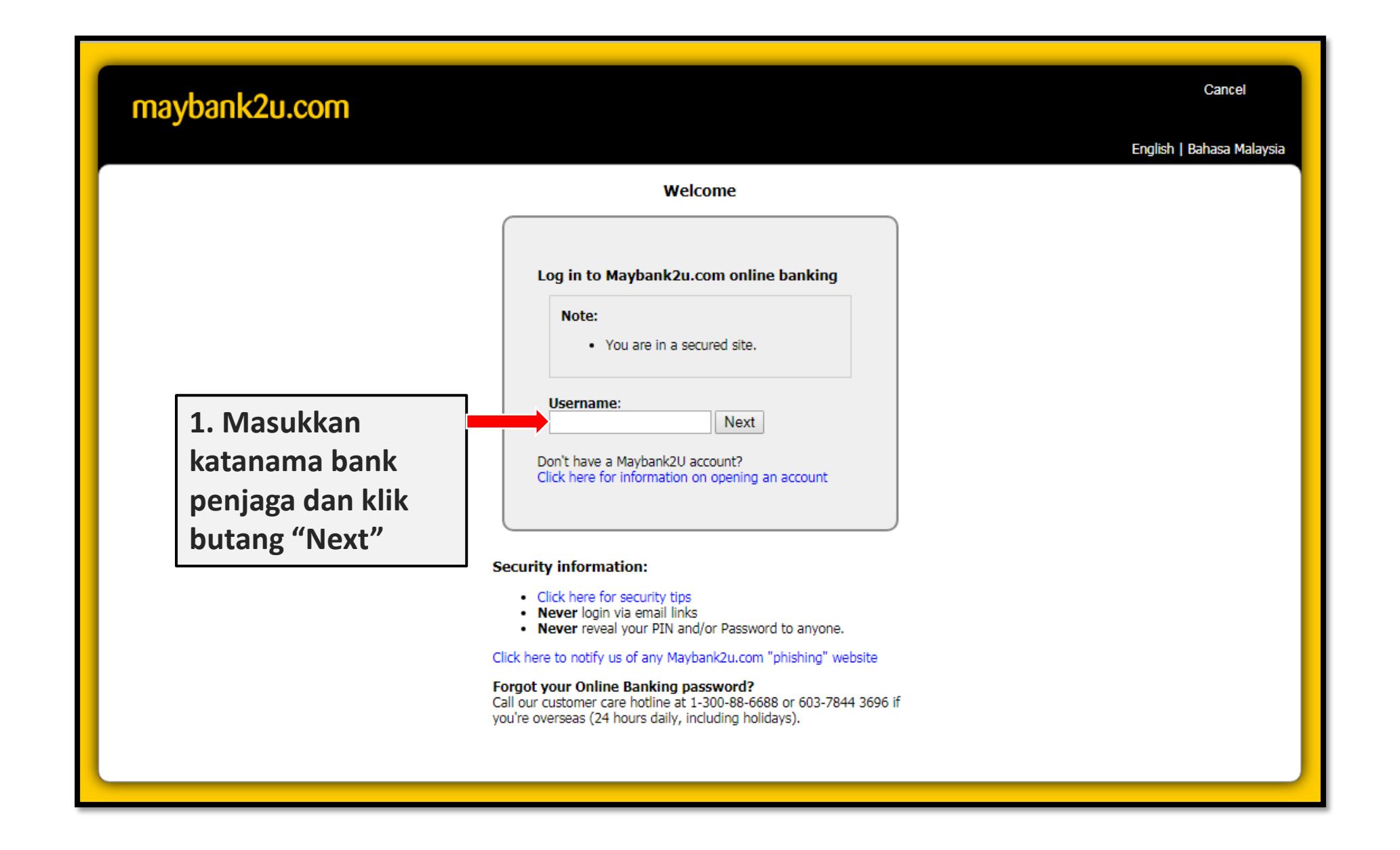

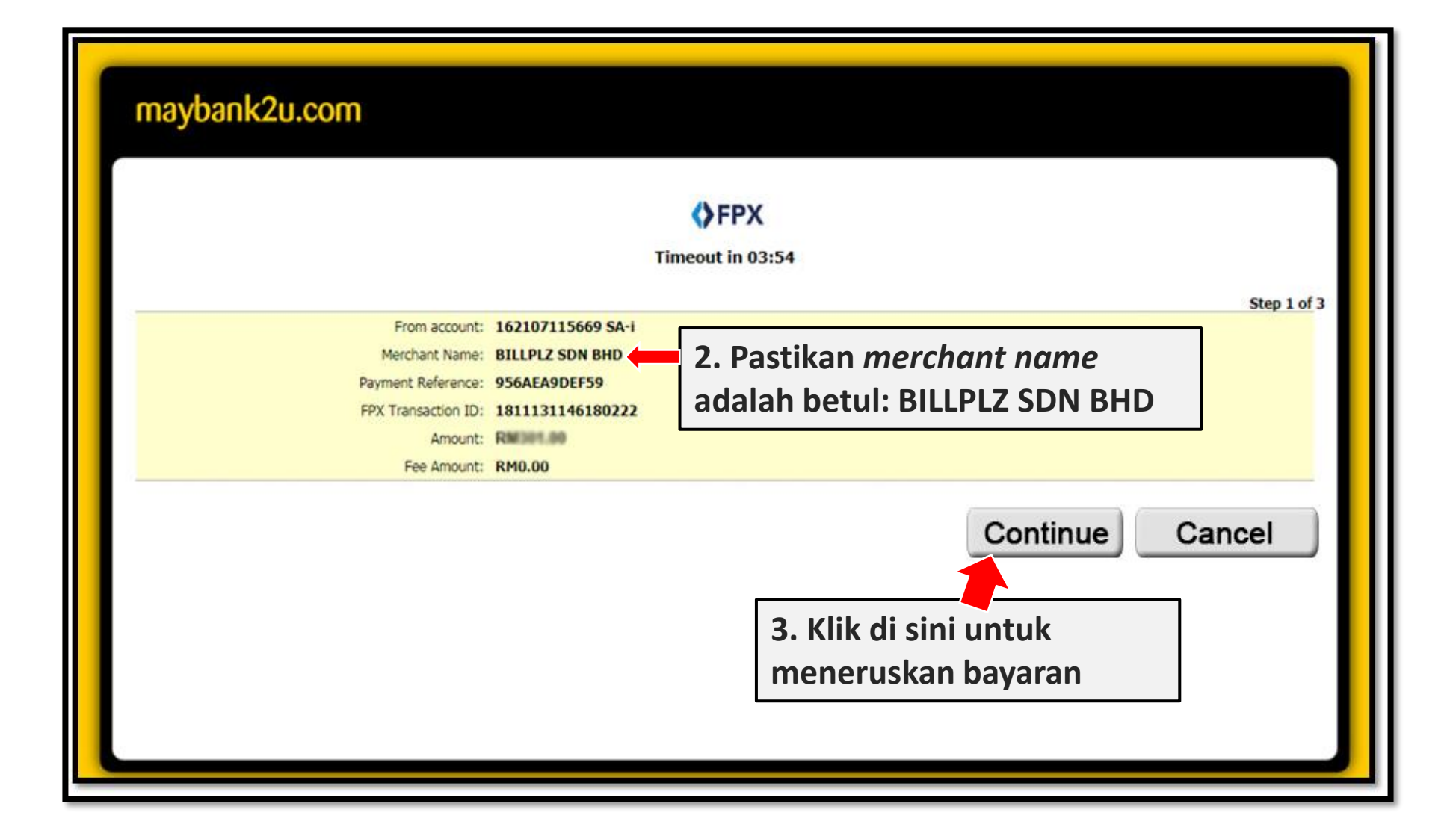

### **PERINGATAN: Pastikan ibu/bapa mengikut langkah dengan betul bergantung pada perbankan yang digunakan** ☺

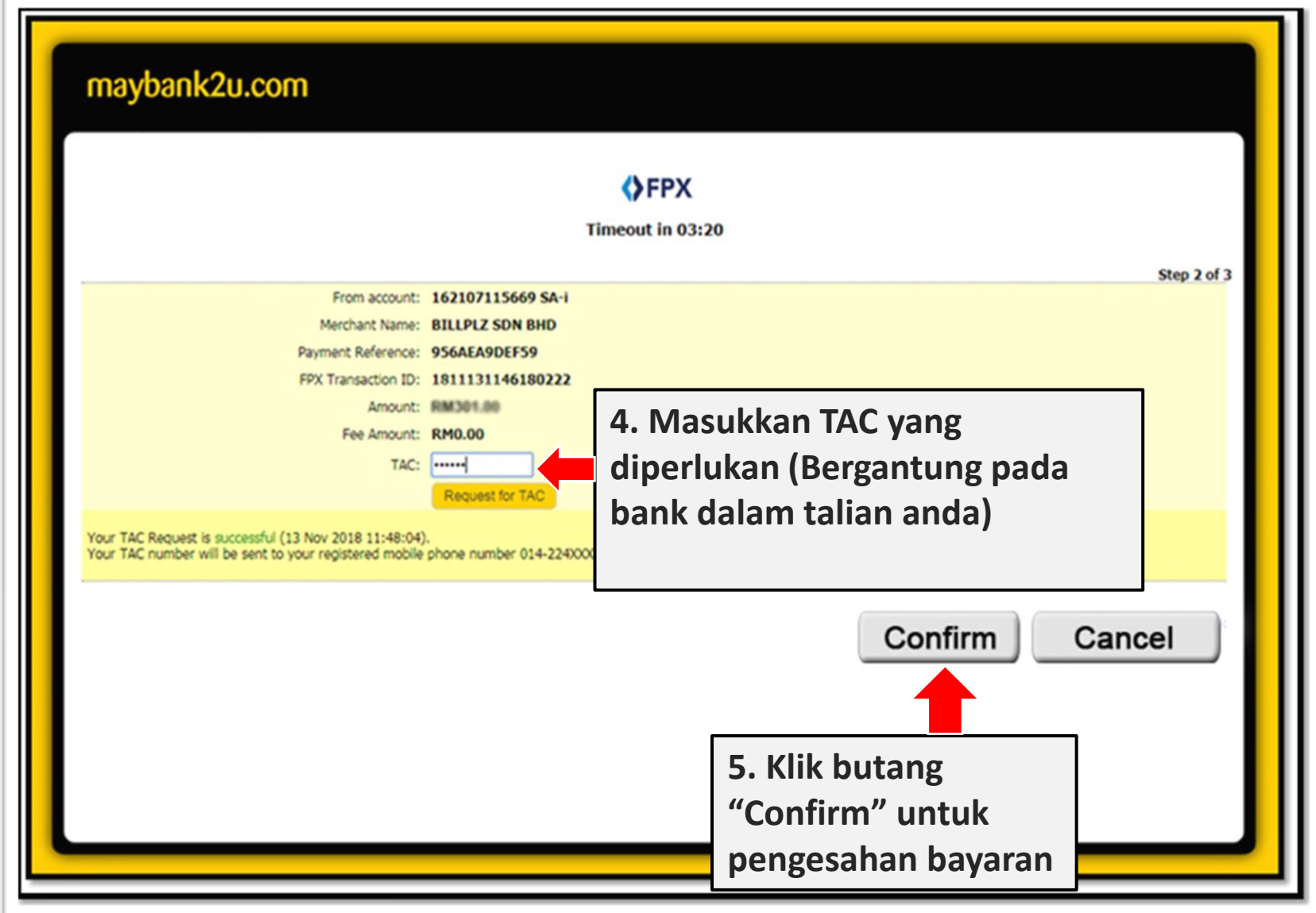

**PERINGATAN: Pastikan ibu/bapa mengikut langkah dengan betul bergantung pada perbankan yang digunakan** ☺

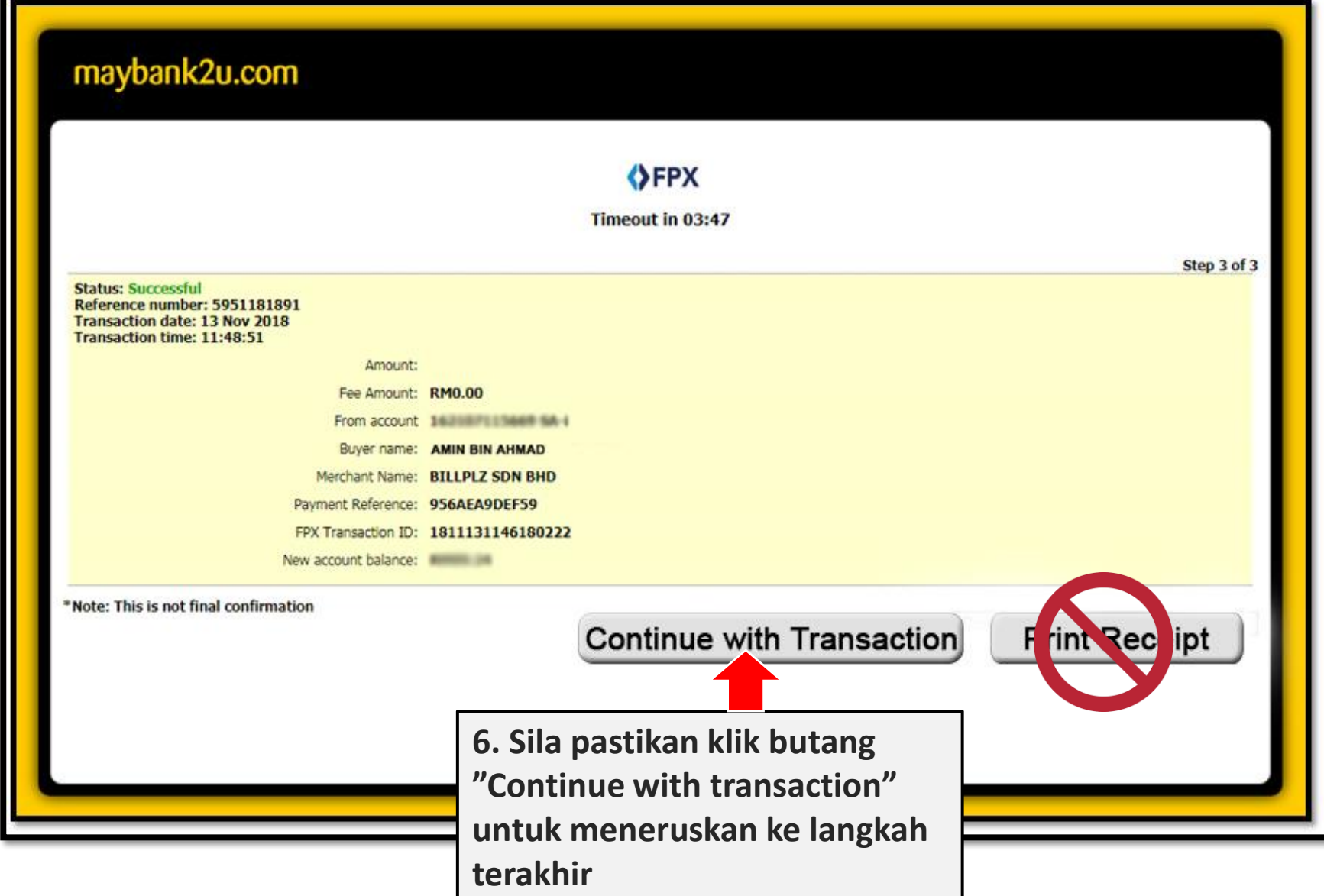

**PERINGATAN: Diingatkan jangan sesekali klik butang "Print Receipt" atau tutup perbankan internet sebelum menghabiskan langkah bagi mengelakkan berlakunya kesilapan.** ☺

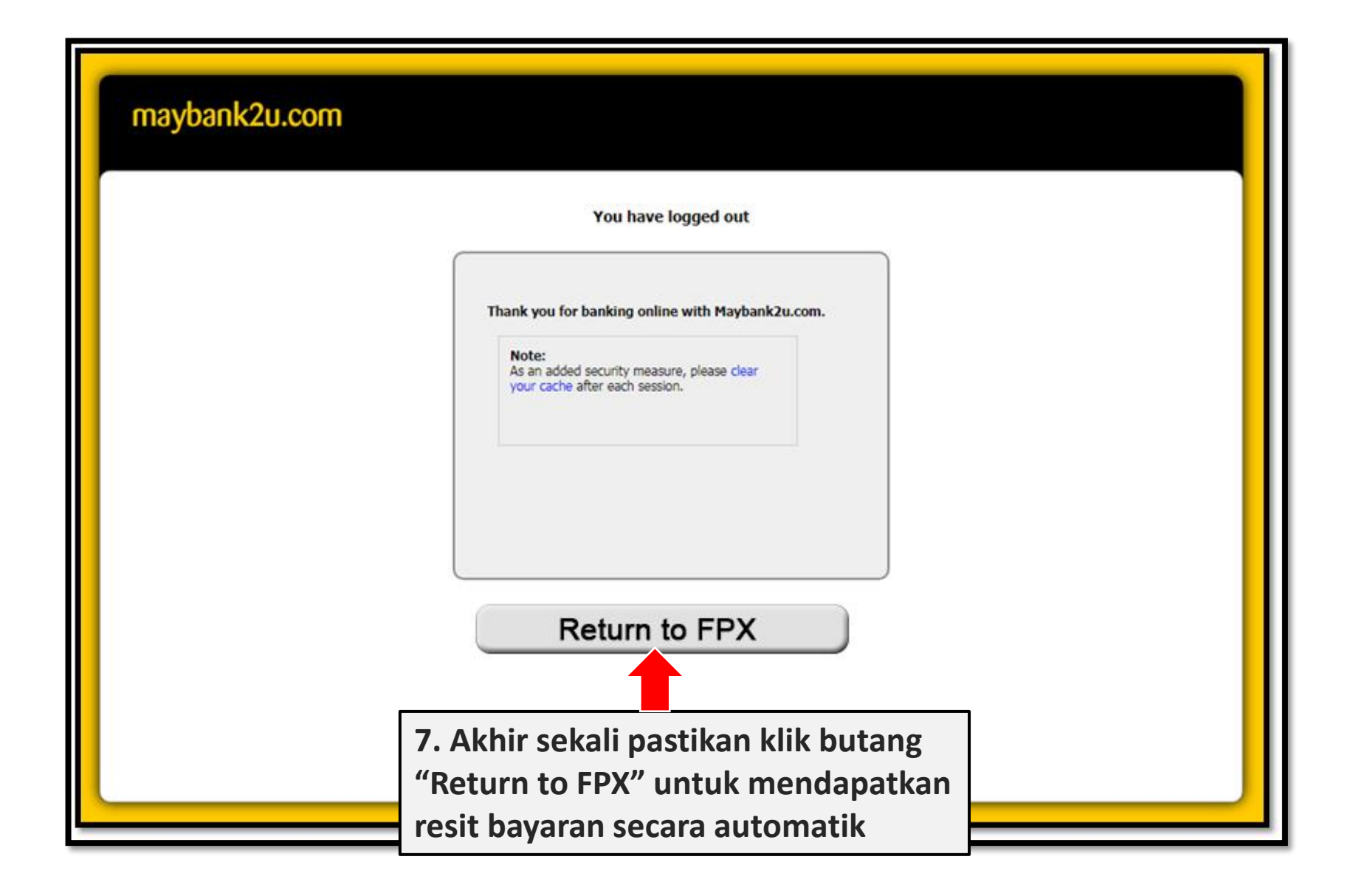

**PERINGATAN: Resit pembayaran automatik hanya terpapar jika ibu/bapa klik pada butang "Retun To FPX"** ☺

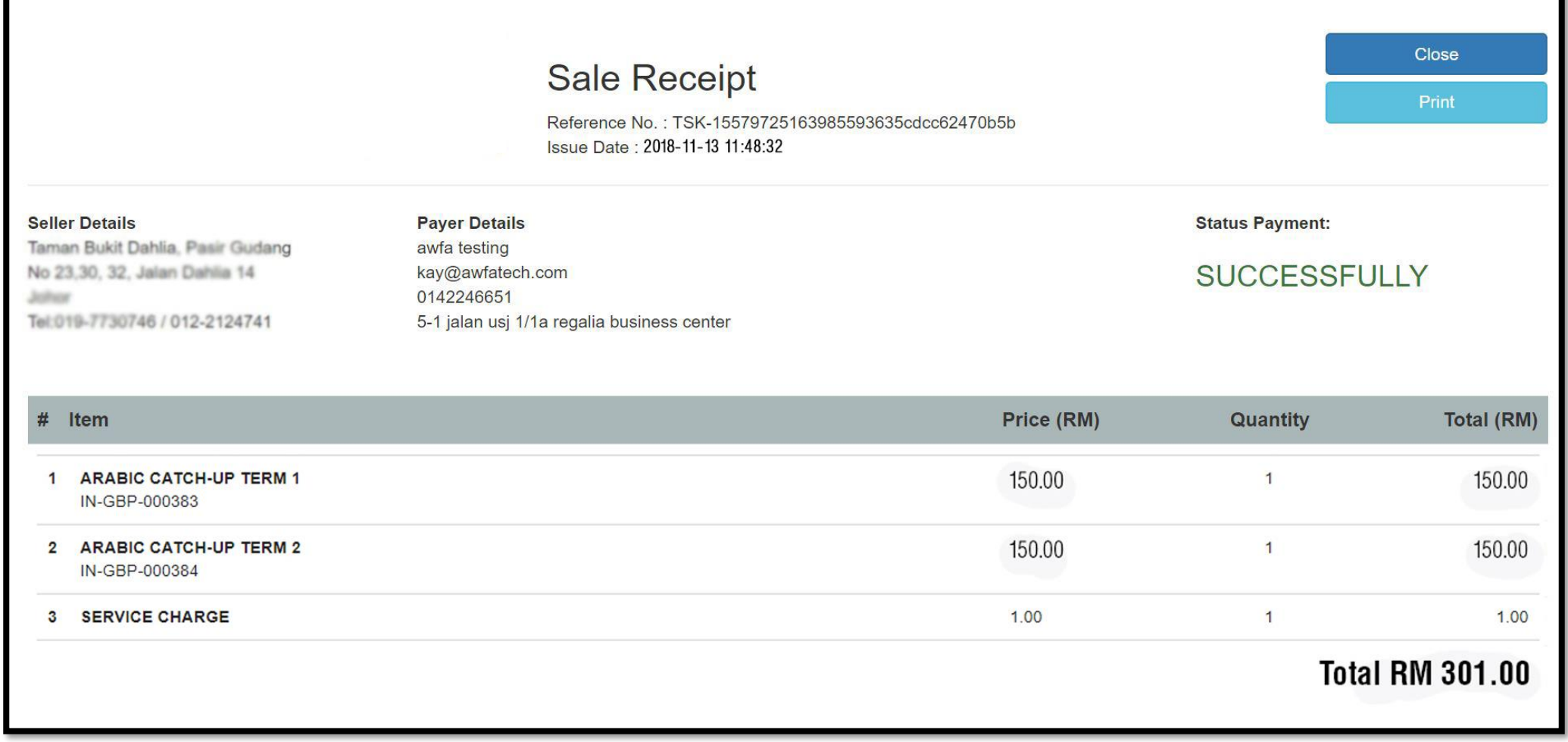

#### **PERINGATAN:**

**1. Resit pembayaran automatik ini akan dipaparkan sekiranya anda mengikut langkah bayaran yang betul dan**

**2. Pastikan ibu/bapa menyimpan resit ini sebagai bukti bayaran kepada pihak sekolah**

### **SEMAKAN PAPARAN IBU BAPA PADA SISTEM YURAN PELAJAR SETELAH SELESAI BAYARAN**

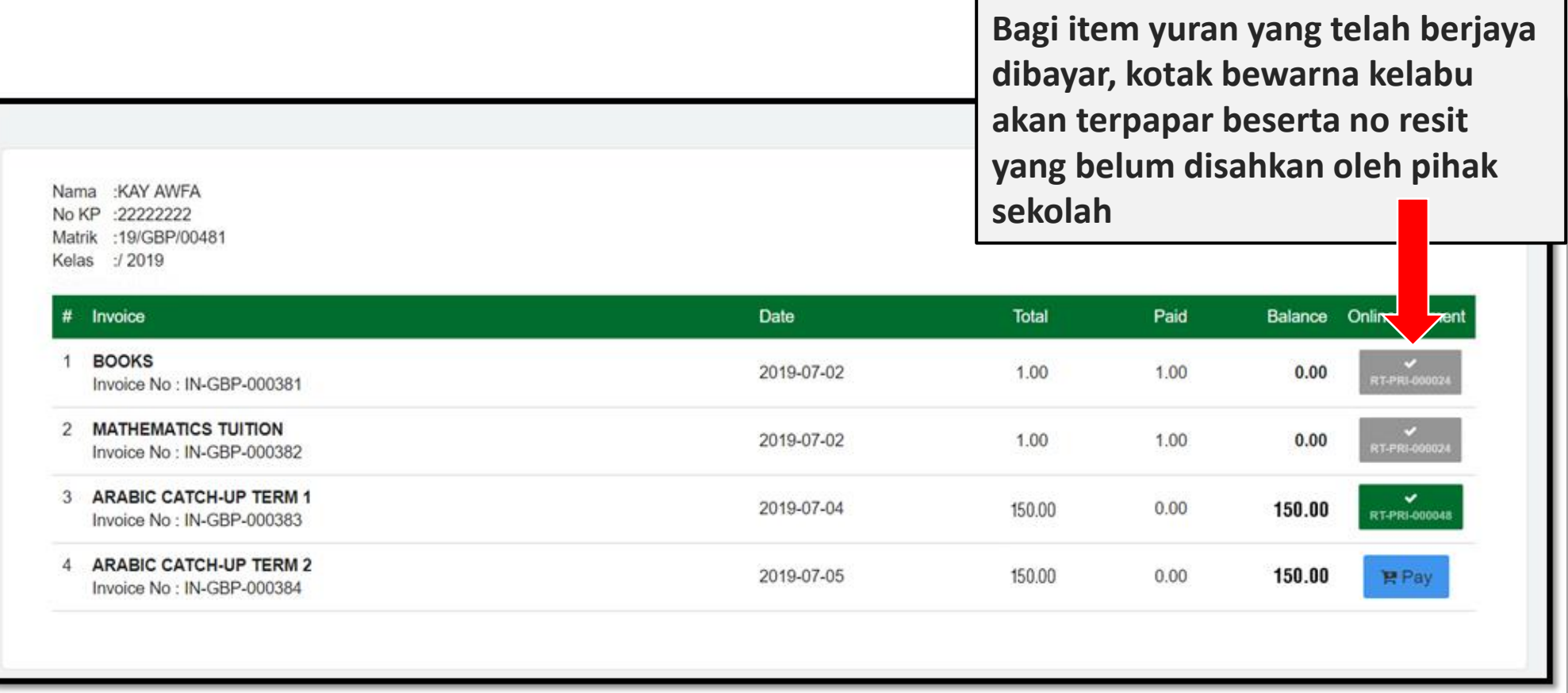

#### **PERINGATAN:**

- **1. Jika kotak bewarna kelabu tidak terpapar selepas selesai bayaran, sila login semula sistem yuran selepas 10-15minit. Namun, jika masih tidak terpapar sila laporkan perkara ini kepada pihak sekolah untuk tujuan pengesahan.** ☺
- **2. Kotak bewarna hijau beserta no resit adalah resit yang telah disahkan oleh pihak sekolah**

### **ANDA BERJAYA MENGIKUT LANGKAH-LANGKAH DENGAN BETUL DAN BERHEMAH.**

### **SEMAKAN REKOD TRANSAKSI PADA PENYATA BANK SETELAH SELESAI BAYARAN**

**Nota: Paparan rekod transaksi berikut adalah menggunakan contoh Maybank2U**

### **SEMAKAN REKOD TRANSAKSI PERBANKAN ATAS TALIAN (ONLINE BANKING)**

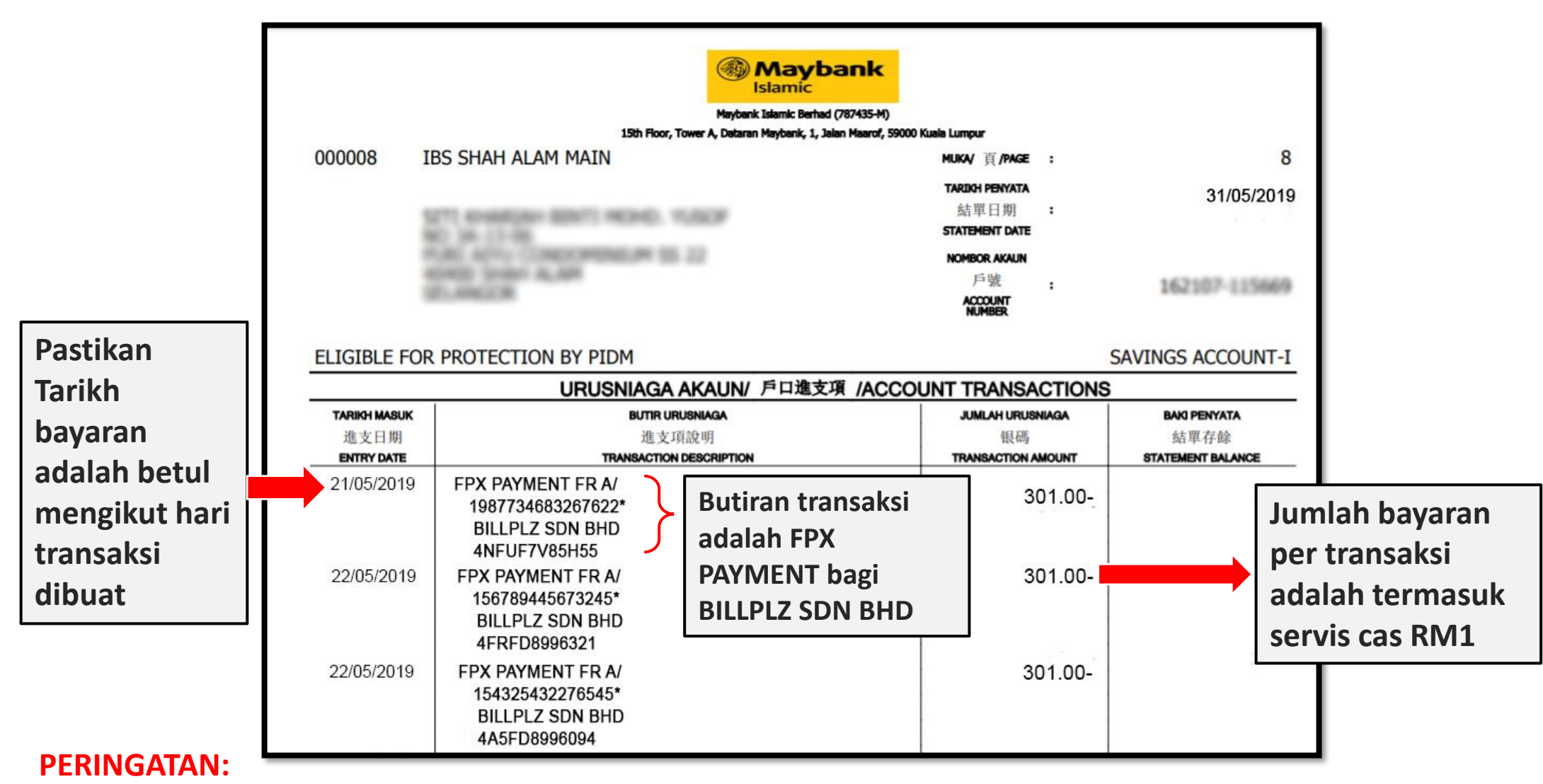

**1. ibu/bapa boleh menyemak semula transaksi bayaran di perbankan atas talian (***Online Banking***) dan jika tiada rekod transaksi seperti di atas sila buat semakan baki akaun. Jika baki akaun berkurang tanpa ada rekod transaksi sila berhubung dengan pihak bank untuk pengesahan lanjut.** ☺

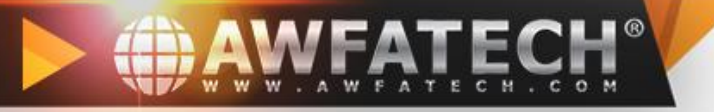

## **AWFATECH**

### Penyedia Sistem Pengurusan

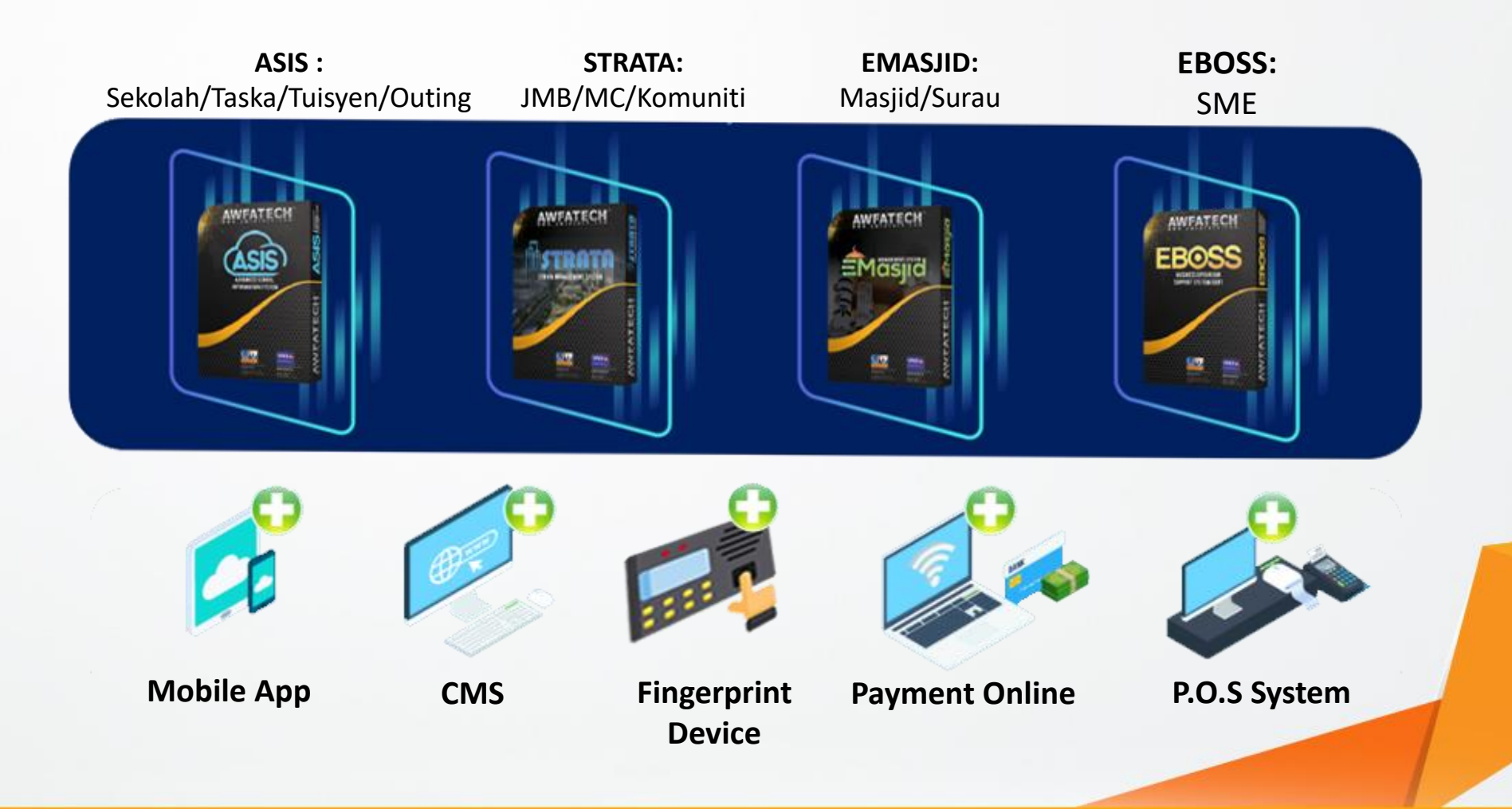

 $+$